# **【MapData(KMLファイル)のダウンロード】**

オープンデータのMapData(KMLファイル)をパソコンにダウンロードします。

8 キャックレスのアイコンが記載されている検索結果をクリックします。

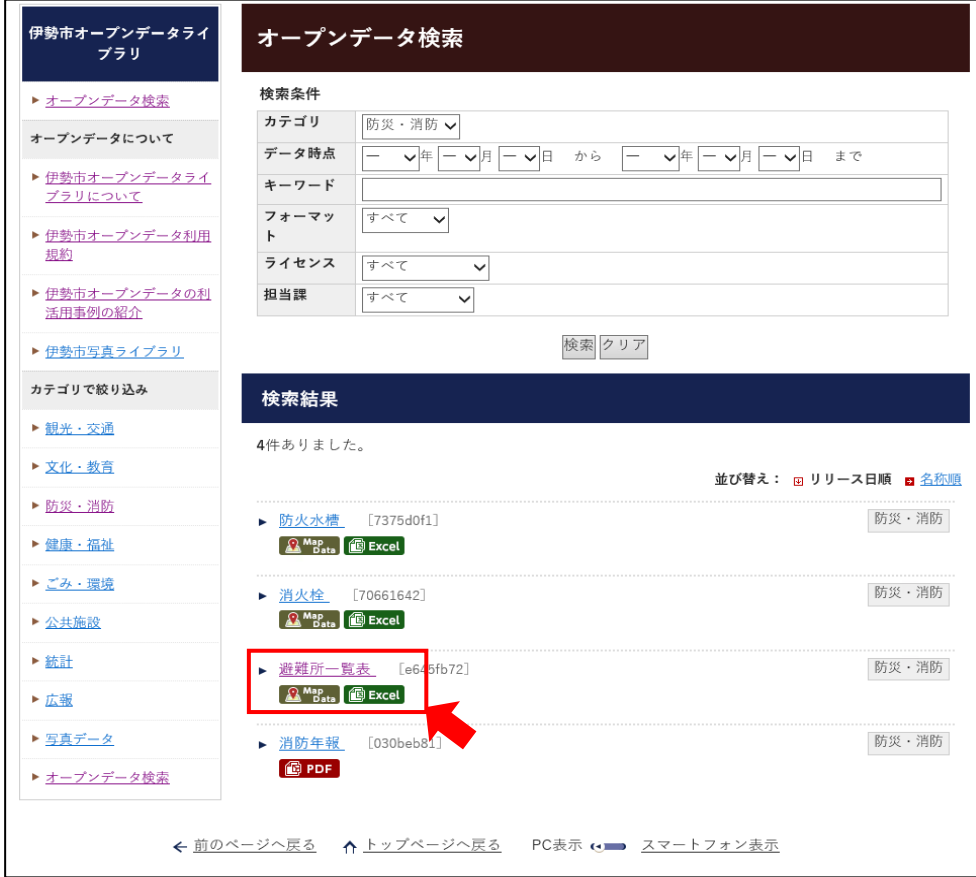

### タイトルに(MapData)と記載されているデータをクリックします。

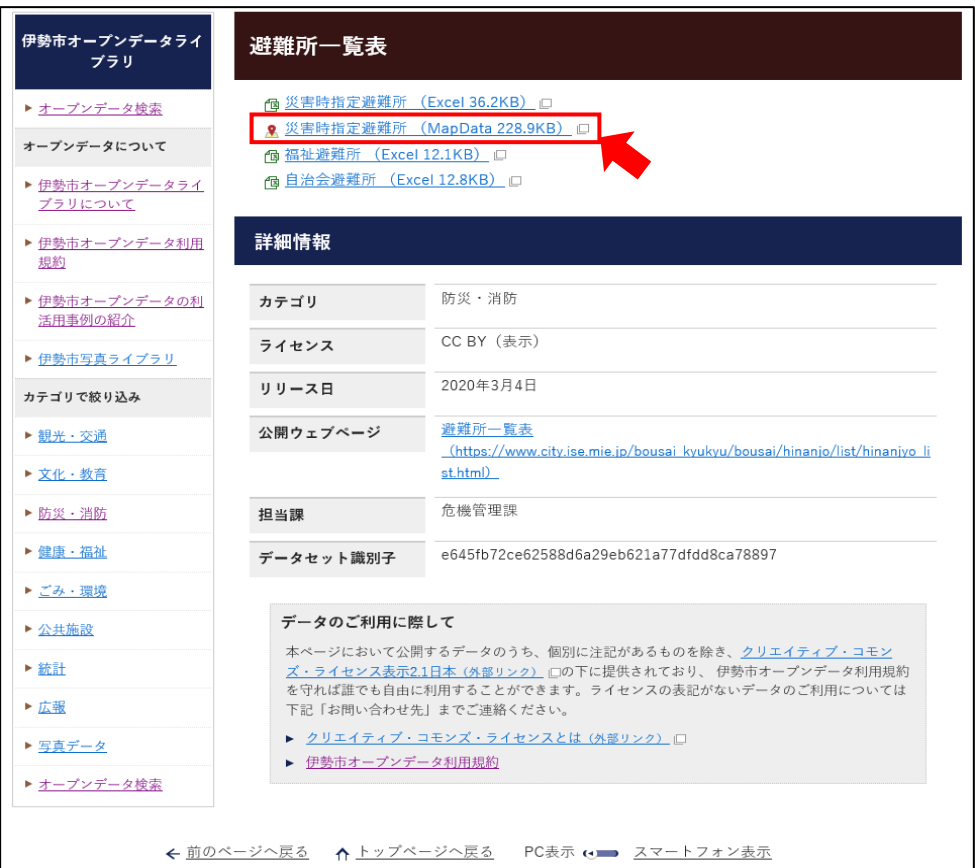

Internet Explorer (インターネットエクスプローラー) などのブラウザによって操作方法は異なりますが、 データ(kml)を保存してください。

### Internet Explorer (インターネットエクスプローラー)の場合 「名前を付けて保存(A)」をクリックし、保存したい保存先を選択し、保存します。

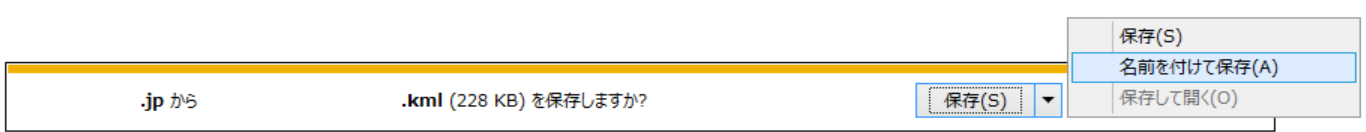

保存したKMLファイルはGoogle Mapや国土地理院地図などでご利用ください。

Googl Mapでの利用方法 ⇒ 3ページ 国土地理院地図での利用方法 ⇒ 4ページ

## **【Google Map】**

※利用するにはGoogleアカウントを登録していることが前提となります。

Google Map ([https](https://maps.google.co.jp/)://maps.google.co.jp/) を開きます。

※ KMLファイルの読み込みはパソコンからとなりますが、読み込み後は、スマートフォンでGoogle Mapを開き、 読み込んだGoogleアカウントでログインするとスマートフォンからでも閲覧できます。

 Google アカウントでログインします。 ① 「メニュー」をクリックします。 ■ Google マップを検索する  $\frac{1}{\sqrt{1-\frac{1}{2}}\left(\frac{1}{2}-\frac{1}{2}\right)}$ **III** O  $\mathbf{D}$ Google Map Google ② 「マイプレイス」をクリックします。  $\frac{1}{\sqrt{1-\frac{1}{2}}\left( \frac{1}{\sqrt{1-\frac{1}{2}}}\right)}$ **III** O ÷ ----oogle Map  $\blacksquare$  (2)  $\bullet$ マイプレイス  $\blacksquare$  $\blacksquare$ 使い方ガイド 言語 ③ 「マイマップ」をクリックします。 ■ マイプレイス  $\mathbb{H}$  o ラベル付 保存済み 訪れた場所 マイマップ ④ 「地図の作成」をクリックします。  $\circled{3}$ 地図の作成●  $\blacksquare$ 無題の地図 ⑤ 「インポート」をクリックします。 **III** O すべての変更が Google ドライブに保存されました プレビュ レイヤを追加 共有 ⑥ ダウンロードしたKMLファイルを選択し ⊠無題のレイヤ アップロードします。 インポート  $\blacksquare$  (5) アップロード後、閲覧できます。

### **【国土地理院地図】**

#### 利用方法**1**

国土地理院の国土地理院地図 ( [htt](https://maps.gsi.go.jp/)ps://maps.gsi.go.jp/ )を開きます。

- $\overline{\mathbf{a}}$ 地理院地図 Q 例 : · / · · / · · 情報  $\Omega$ | 機能 設定 作図・ファイル 現在位置 計測 地理院<mark>长</mark> 場所情報コード Globe 共有
	- ① 機能 → ツール → 作図・ファイル の順でクリックします。

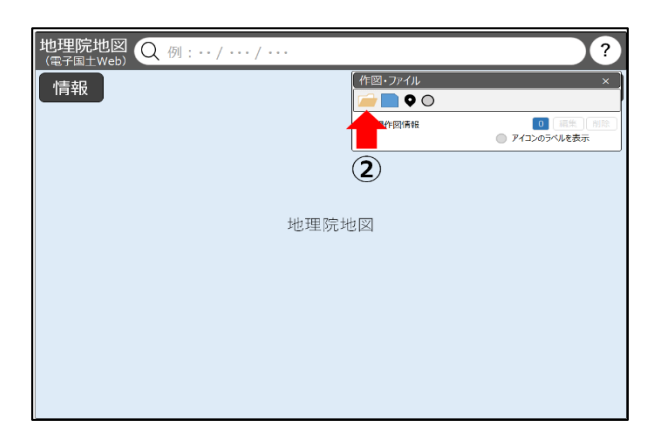

② ファイルのアイコンをクリックします。 ③ ダウンロードしたKMLファイルを選択します。 読み込み後、閲覧できます。

#### 利用方法**2**

ダウンロードしたKMLファイルを、保存したフォルダから地理院地図へドラッグ&ドロップで読み込むこともできます。

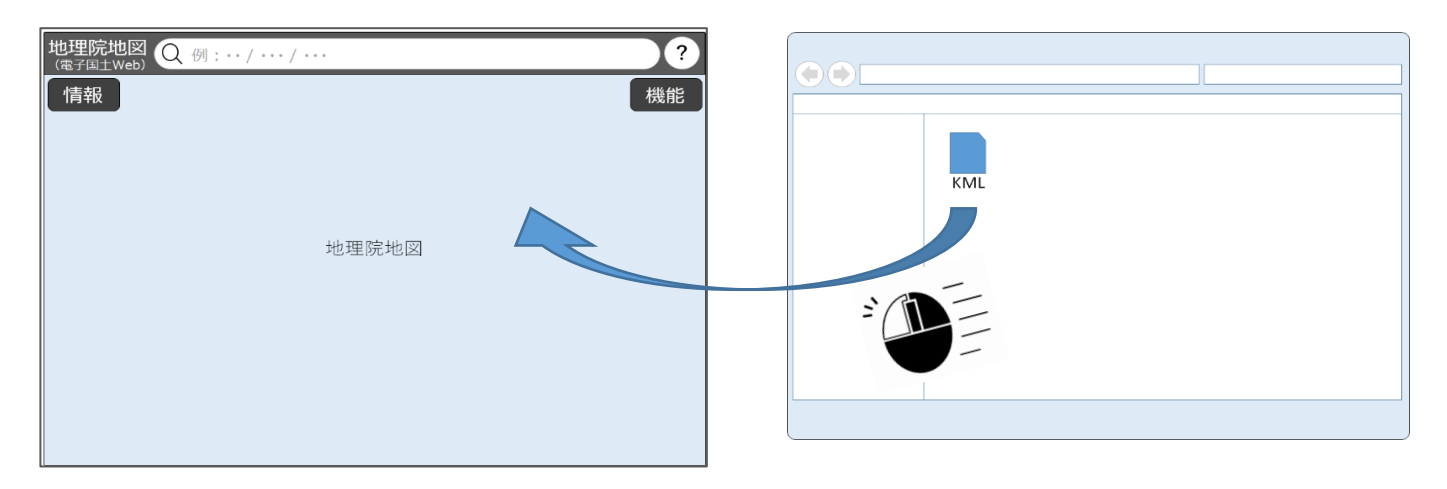